# **Updating Your Profile Settings**

**Overview:** Prior to using Concur, review and update your profile settings. From profile settings, you can update information such as personal information, contact information, emergency contacts, credit cards, add delegates, add favorite attendees, set up travel preferences, add a travel arranger/assistant, and complete the SAP Concur mobile app registration.

**NOTE**: Delegates cannot submit the **Missing Receipt Affidavit** form.

## **Log In to SAP Concur**

**Note** 

*Depending on which web browser you use, there will be some slight system differences and functionality. The preferred web browsers are Internet Explorer and Chrome.*

1. Login to [www.bcm.edu/concur-solutions](http://www.bcm.edu/concur-solutions) or click **Concur Logon** from the Travel and Expense website [\(www.bcm.edu/mosaic](http://www.bcm.edu/mosaic) > **Travel and Expense**).

Policies, FAQs and training will be available from the **Travel and Expense** web page.

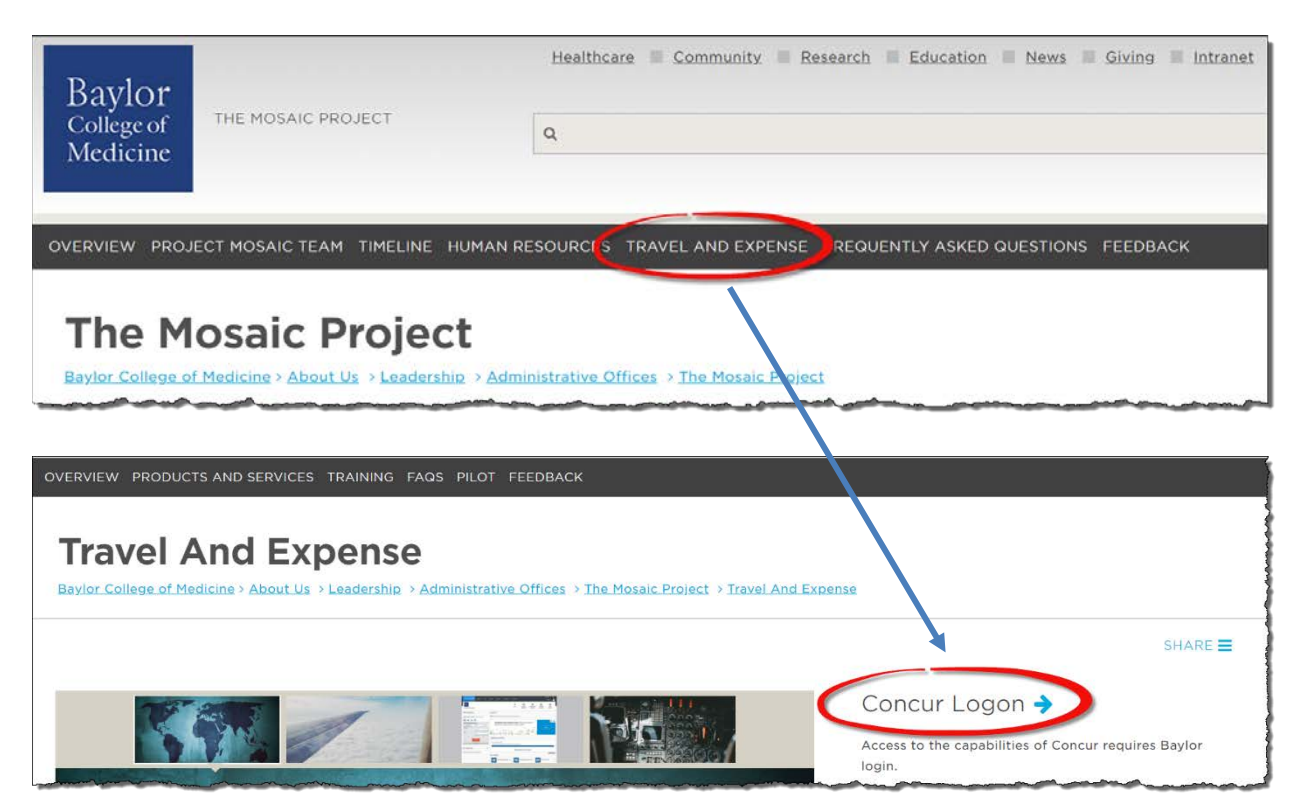

2. SAP Concur uses **Single Sign-On (SSO)**, if prompted, log in with your BCM account.

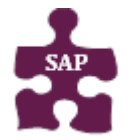

- **Version:** 18-09-25-02 • **Website:** [www.bcm.edu/mosaic](http://www.bcm.edu/mosaic)
- - **SAP Concur Support:** [concursupport@bcm.edu](mailto:concursupport@bcm.edu) **| IT Help Desk:** 713-798-8737

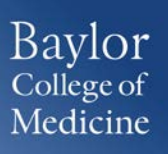

## **Accessing Profile Settings**

1. To access your Travel profile, from the Concur home page, click **Profile**, and then click **Profile Settings**.

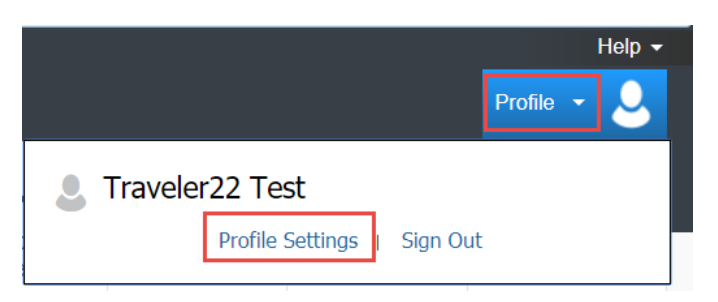

2. You will find the most common profile tasks on the **Profile Options** page. You can also use the menus on the top or left to select a setting to update.

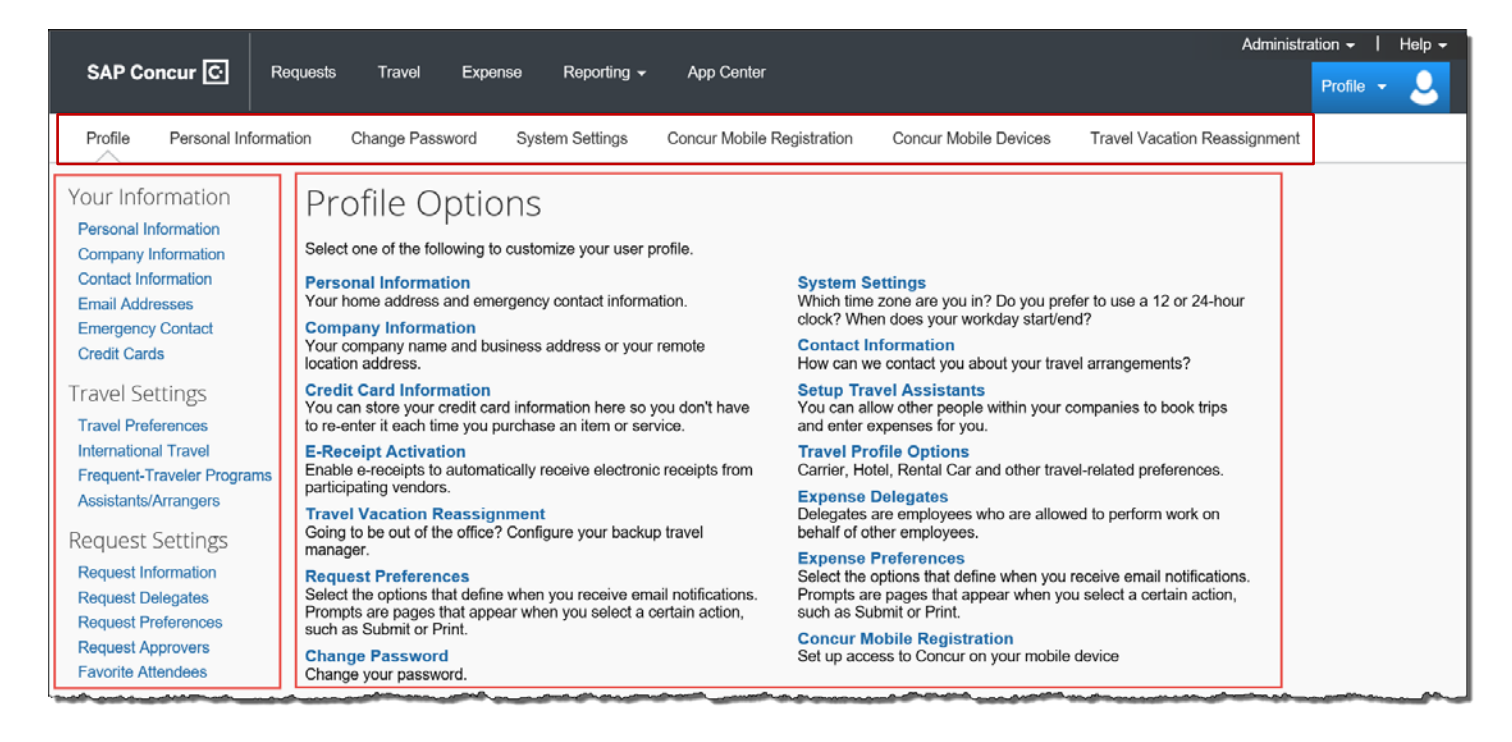

- 3. Use the following sections to start updating your Travel profile:
	- **Your Information** Review and update your personal information, contact information, and emergency contacts. Verify your Email addresses, and add or update credit cards that are available to use for purchases.
	- **Travel Settings** Add your travel preferences and frequent-traveler program information. Add travel assistants/arrangers that can book travel for you.
	- **Other Settings** Activate E-receipts, configure system settings, and register your mobile devices.

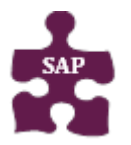

- **Version:** 18-09-25-02
- **Website:** [www.bcm.edu/mosaic](http://www.bcm.edu/mosaic)
- **SAP Concur Support:** [concursupport@bcm.edu](mailto:concursupport@bcm.edu) **| IT Help Desk:** 713-798-8737

## **Verifying Personal Information**

In this example, you will verify your personal information and then travel preferences.

1. Click **Personal Information**.

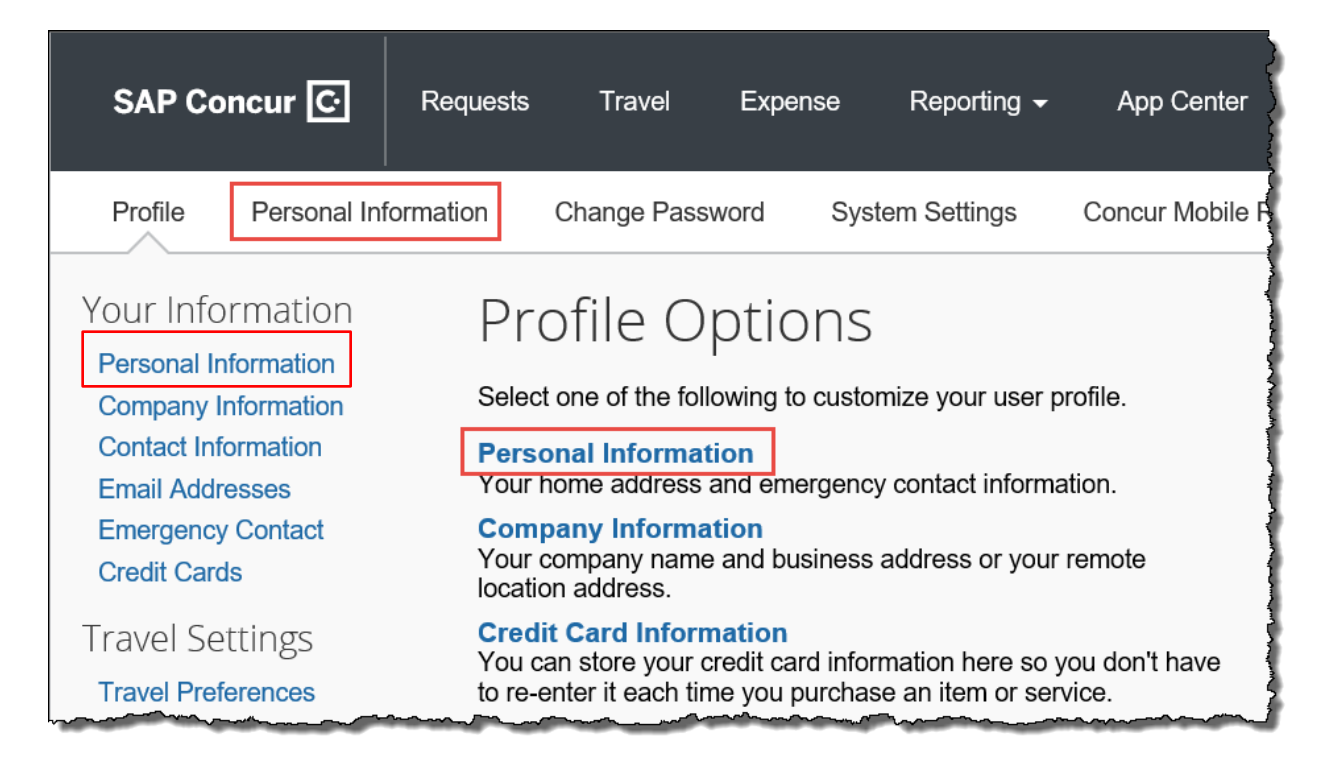

2. In the **My Profile – Personal Information** section, make sure that the first, middle, and last names shown are identical to those on the photo identification that you will be presenting at the airport.

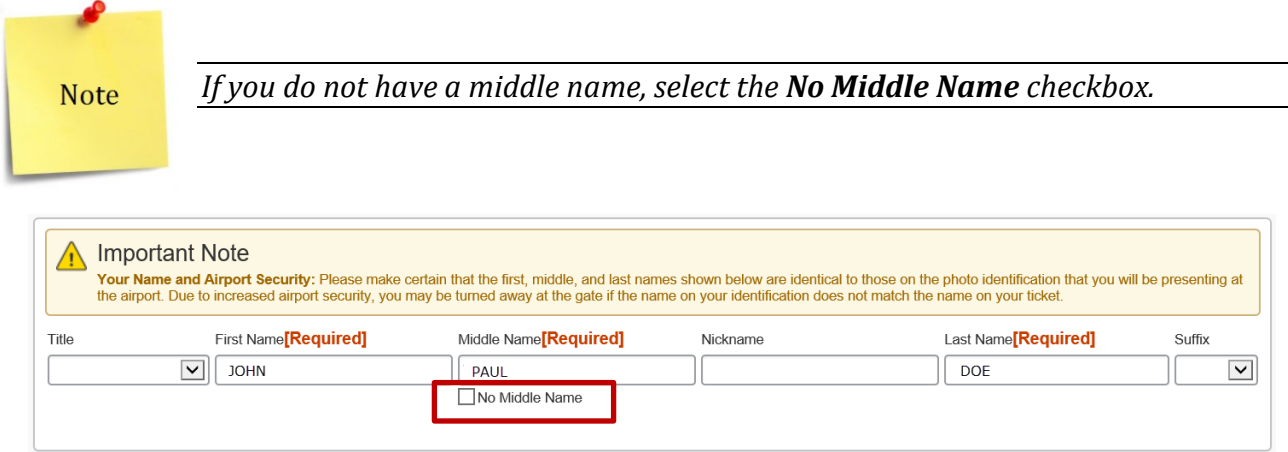

3. Scroll down and verify your **Work** and **Home Address**, and your **Contact Information** (required fields are labeled in red).

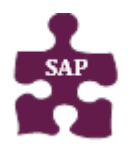

- **Version:** 18-09-25-02
- **Website:** [www.bcm.edu/mosaic](http://www.bcm.edu/mosaic)
- **SAP Concur Support:** [concursupport@bcm.edu](mailto:concursupport@bcm.edu) **| IT Help Desk:** 713-798-8737

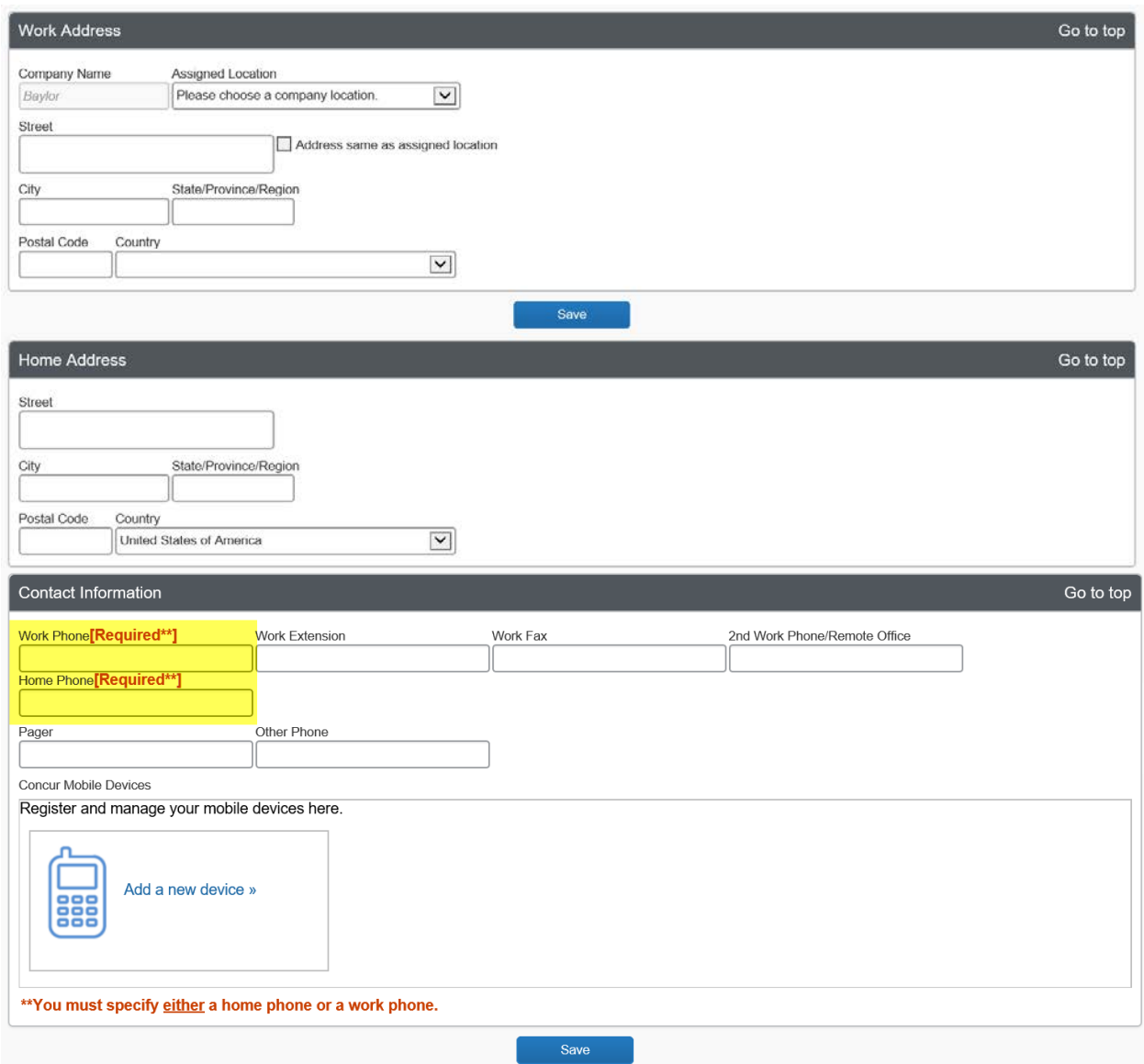

4. In the **Email Addresses** section, verify your email address. Click **Add an email address**  to add any additional email addresses that you will need to use.

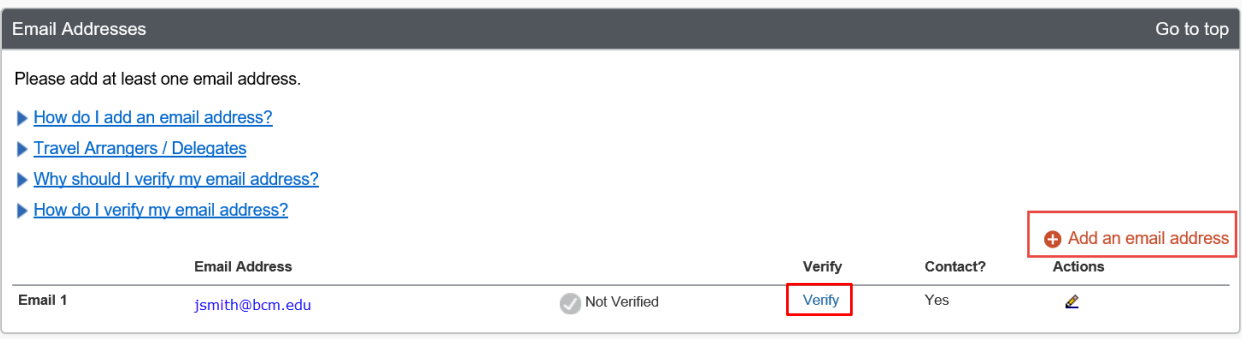

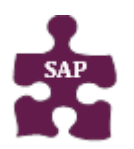

- **Version:** 18-09-25-02
- **Website:** [www.bcm.edu/mosaic](http://www.bcm.edu/mosaic)<br>• SAP Concur Support: concursum
- **SAP Concur Support:** [concursupport@bcm.edu](mailto:concursupport@bcm.edu) **| IT Help Desk:** 713-798-8737

5. Complete the **Emergency Contact** fields, as needed.

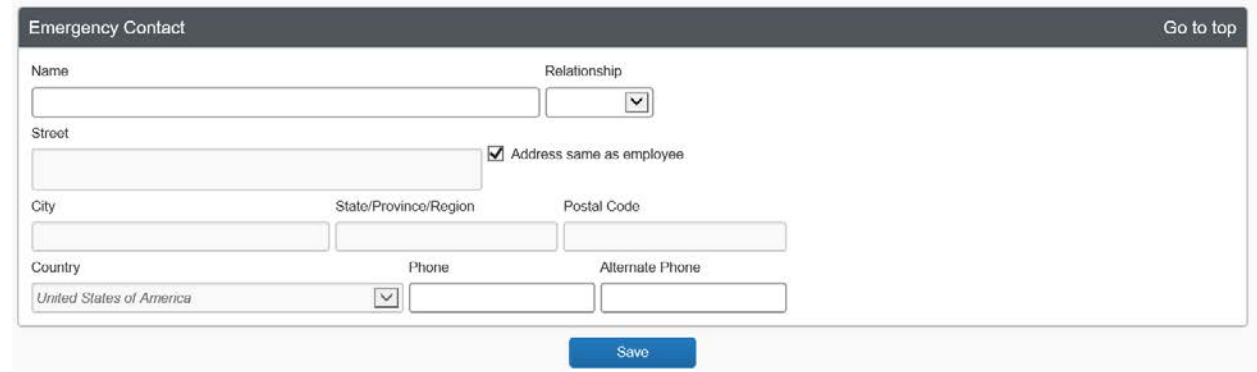

## **Updating Travel Preferences**

6. Continue scrolling down to the **Travel Preferences** section. Select your discount travel rates/fare classes, and specify your **Air, Hotel,** and **Car Rental Preference**s. Under **Frequent-Traveler Program**, click **Add a Program** to add your frequent flyer programs.

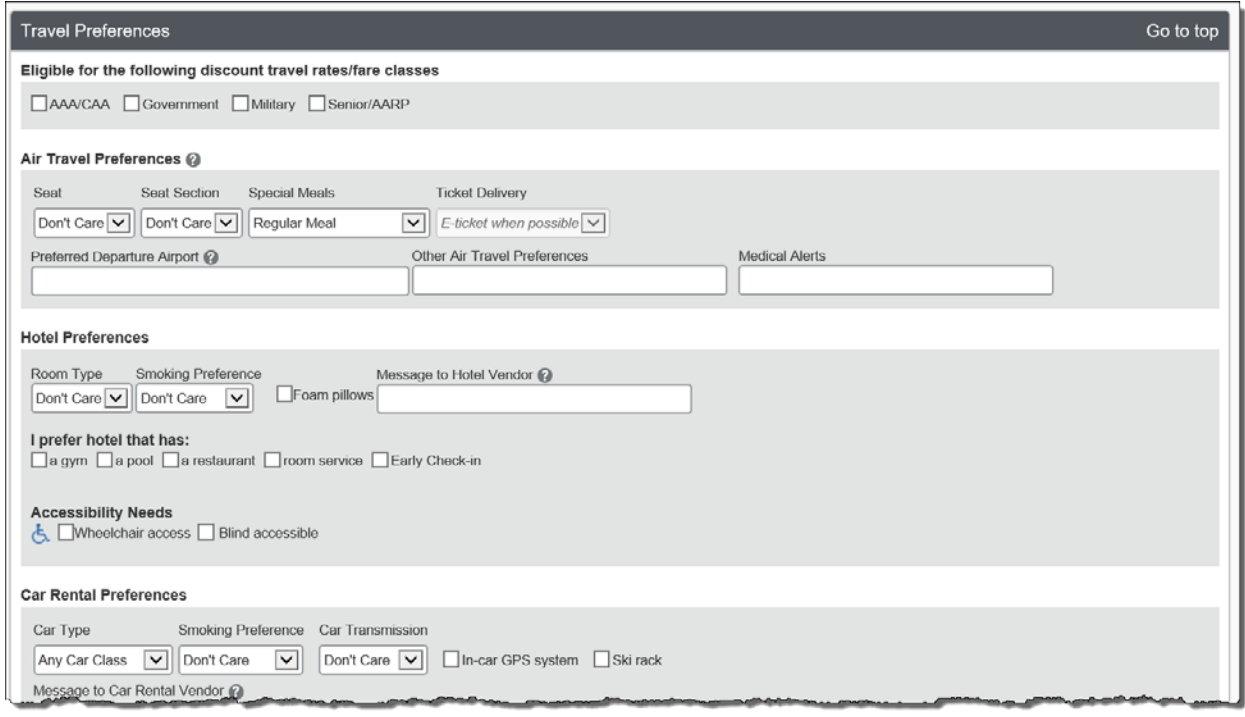

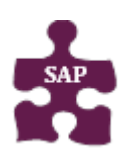

- **Version:** 18-09-25-02
- **Website:** [www.bcm.edu/mosaic](http://www.bcm.edu/mosaic)
- **SAP Concur Support:** [concursupport@bcm.edu](mailto:concursupport@bcm.edu) **| IT Help Desk:** 713-798-8737

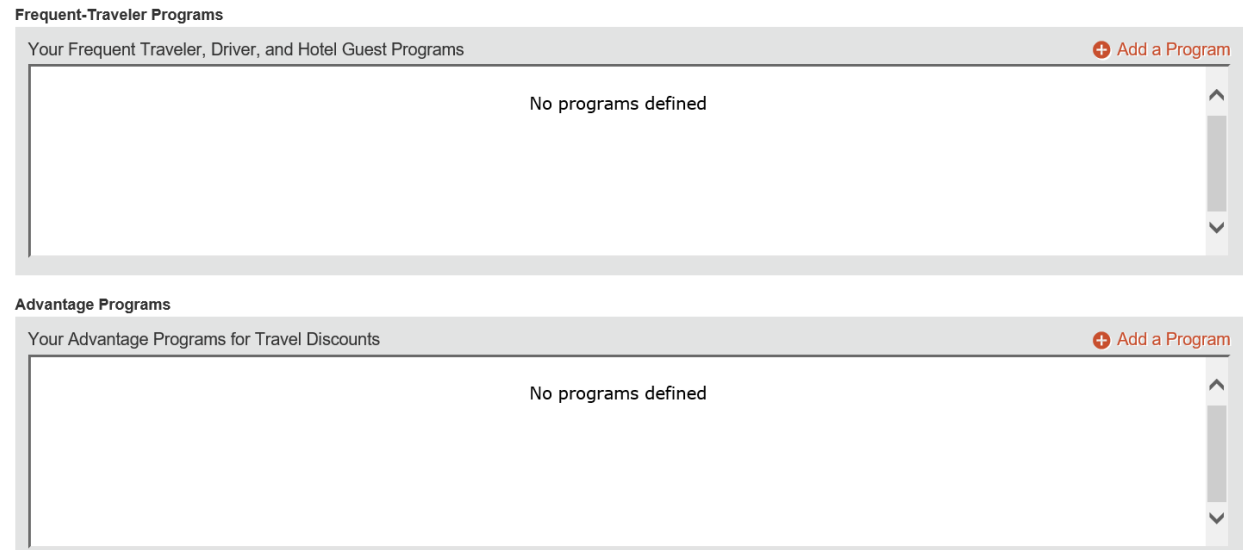

7. In the **TSA Secure Flight** section, verify the required **Gender** and **Date of Birth** fields. Complete the **DHS Redress No.** and **TSA Precheck Known Traveler Number** fields, as needed.

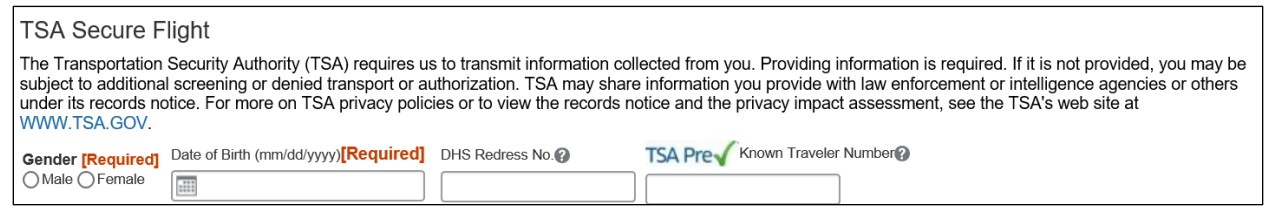

8. In the **International Travel Passports and Visas** section, add your passport or international visa information.

Adding your information in the section can make international travel a little easier.

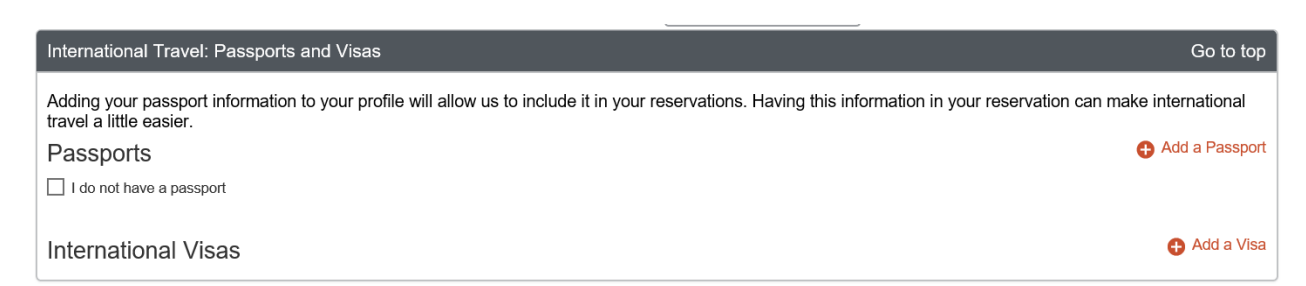

9. In the **Assistants and Travel Arrangers** section, click **Add an Assistant** to assign someone to book travel for you, or to assign them as your primary assistant for travel.

You can search for and select the individual(s) within your organization that you would like to give permission to perform travel functions for you.

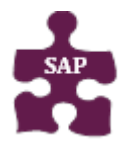

- **Version:** 18-09-25-02
- **Website:** [www.bcm.edu/mosaic](http://www.bcm.edu/mosaic) • **SAP Concur Support:** [concursupport@bcm.edu](mailto:concursupport@bcm.edu) **| IT Help Desk:** 713-798-8737

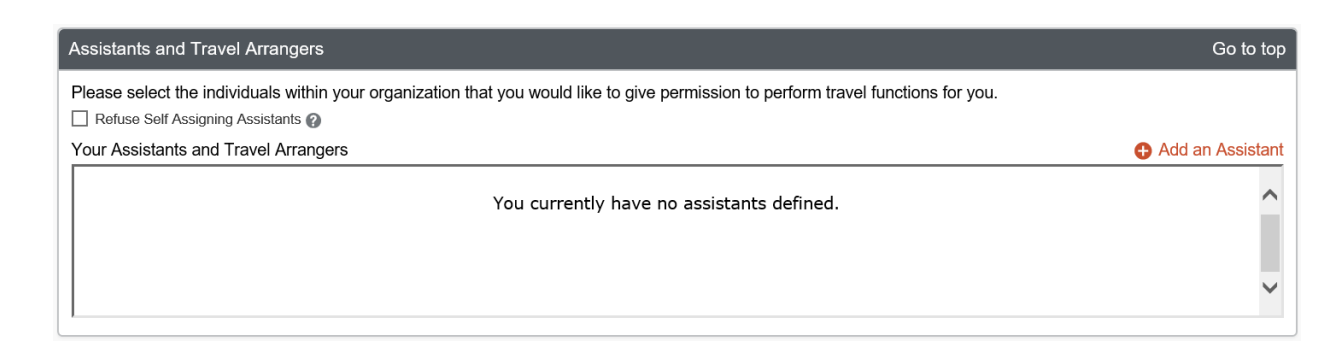

10. From the **Credit Cards** section, click **Add a Credit Card** to add or update your credit card information that you use to book travel and/or expenses.

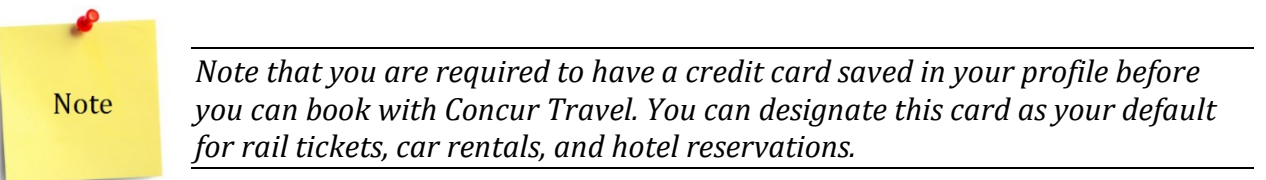

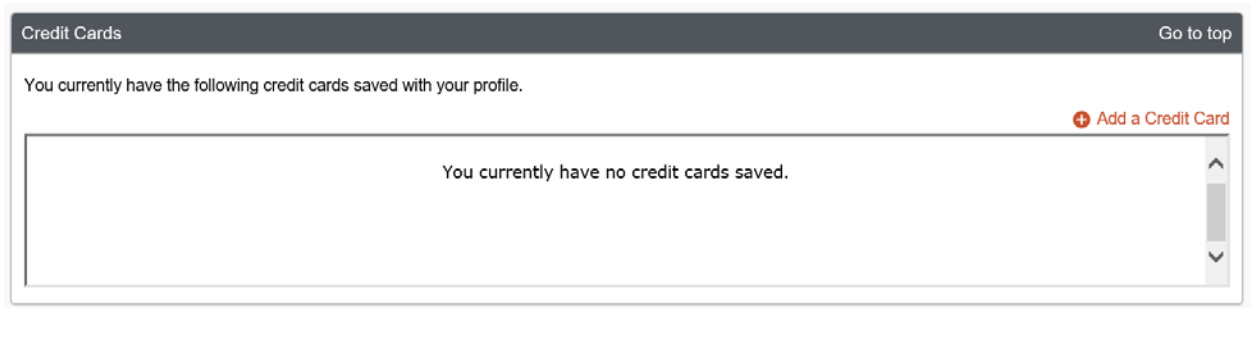

11. After you have completed your **Travel Profile** updates, click **Save** .

## **Adding Expense Delegates**

In this example, you will add a delegate. Delegates are employees who you've assigned to work on your behalf for requests, expenses and/or approval. A delegate will share permissions for requests and expense reports.

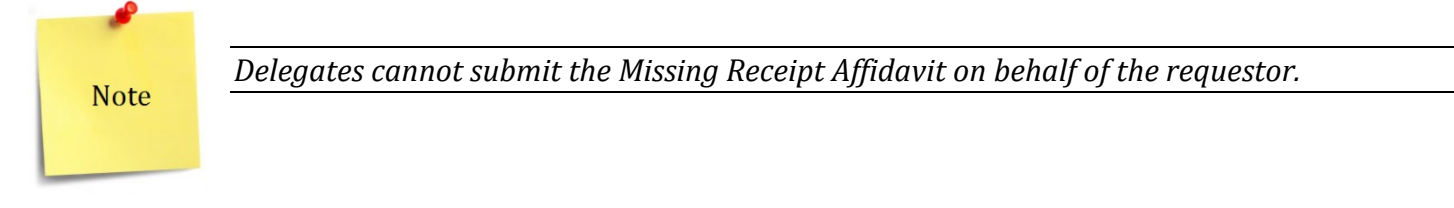

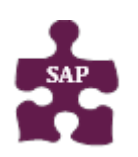

- **Version:** 18-09-25-02
- **Website:** [www.bcm.edu/mosaic](http://www.bcm.edu/mosaic)
- **SAP Concur Support:** [concursupport@bcm.edu](mailto:concursupport@bcm.edu) **| IT Help Desk:** 713-798-8737

#### 1. Click **Request Delegates** or **Expense Delegates**.

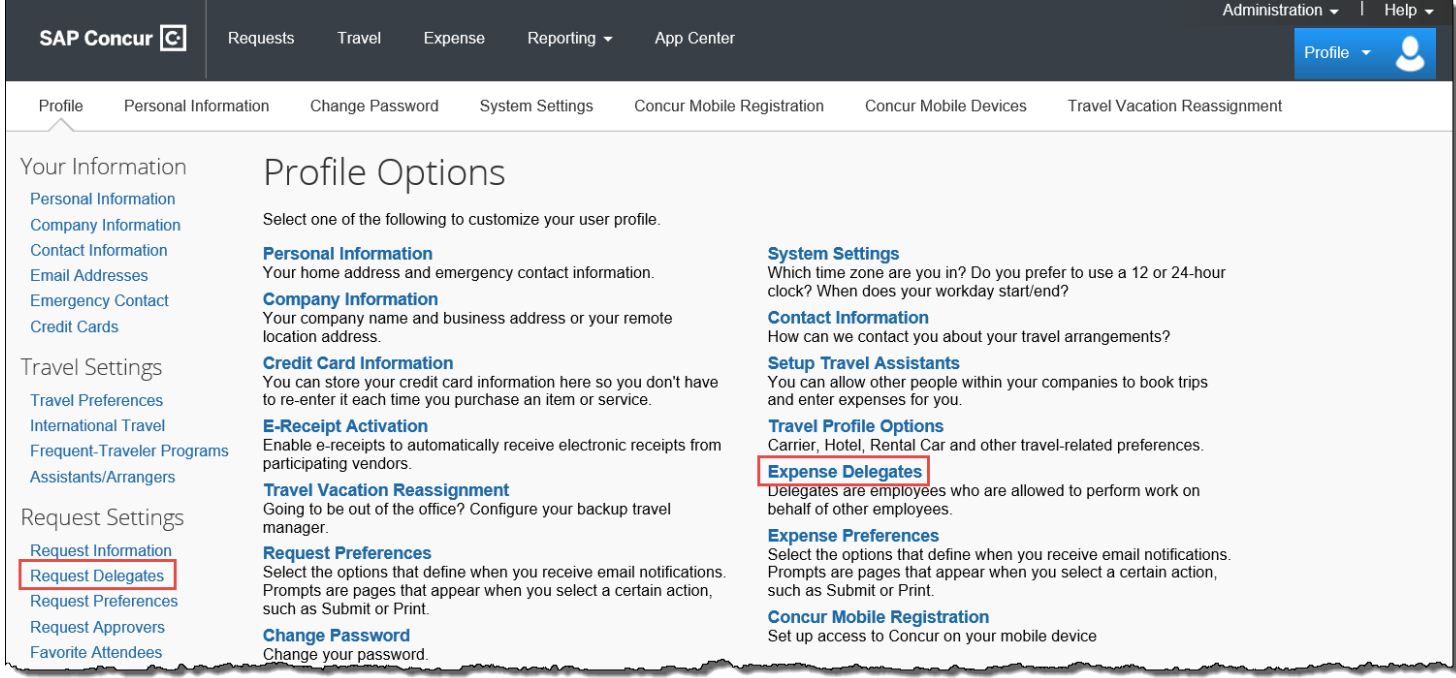

- 2. From the **Delegates** tab, click the **Add** button.
- 3. Search by employee name, email address, employee ID or login ID.
- 4. Select their name.

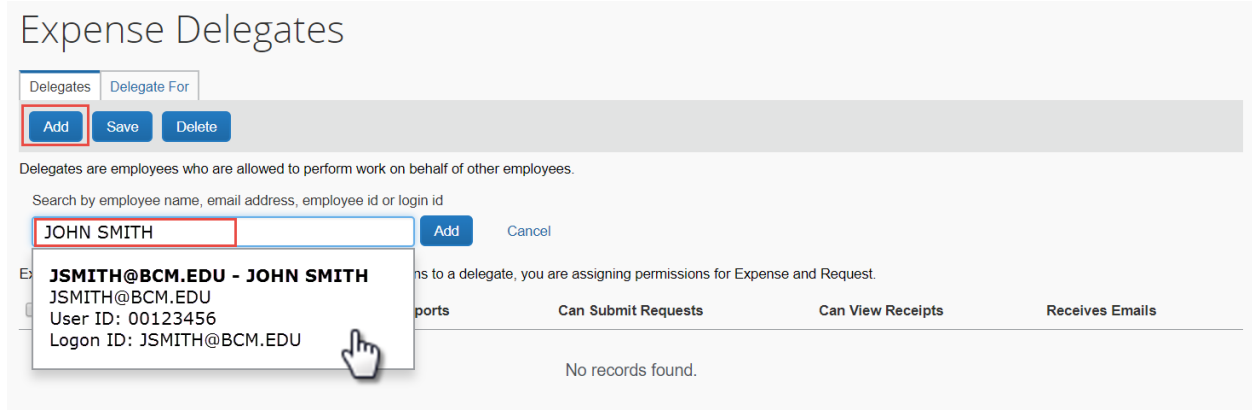

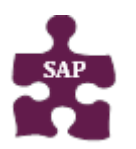

- **Version:** 18-09-25-02
- **Website:** [www.bcm.edu/mosaic](http://www.bcm.edu/mosaic)
- **SAP Concur Support:** [concursupport@bcm.edu](mailto:concursupport@bcm.edu) **| IT Help Desk:** 713-798-8737

5. Specify which tasks you want the delegate to perform on your behalf, and then click the **Save** button. If you are an approver, assign the desire approver access (preview or approve).

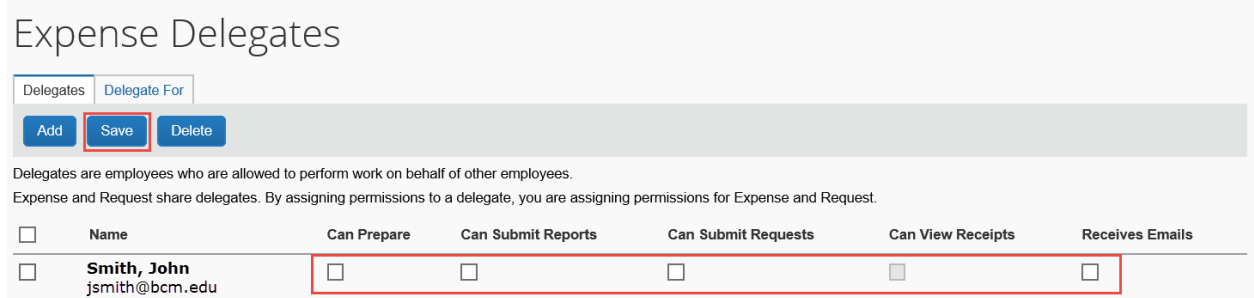

6. If you have been assigned as a delegate for someone, to view your permissions, click the **Delegate For** tab.

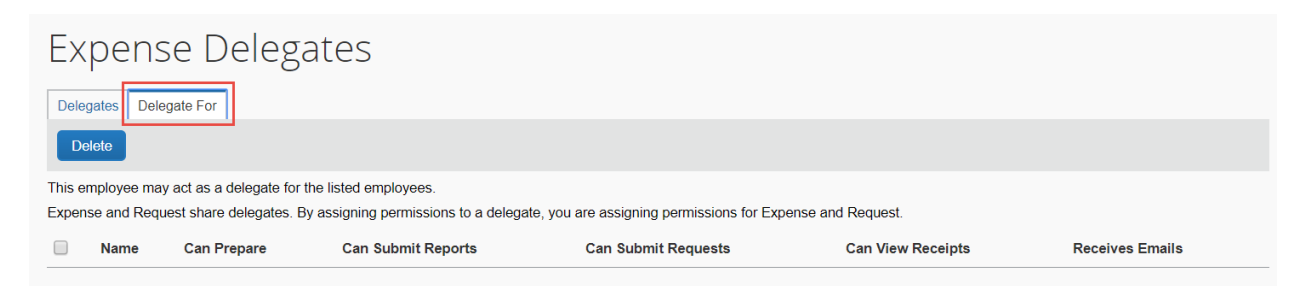

## **Viewing Your Fund Center Information**

Your funds center will populated in the **Request** screen but the Expense report will need to be completed. You can view your funds center information from the **Request** screen or **Profile Setting** under **Expense Information.** If you unsure which funds center to use, contact your approver or add a comment to the approver.

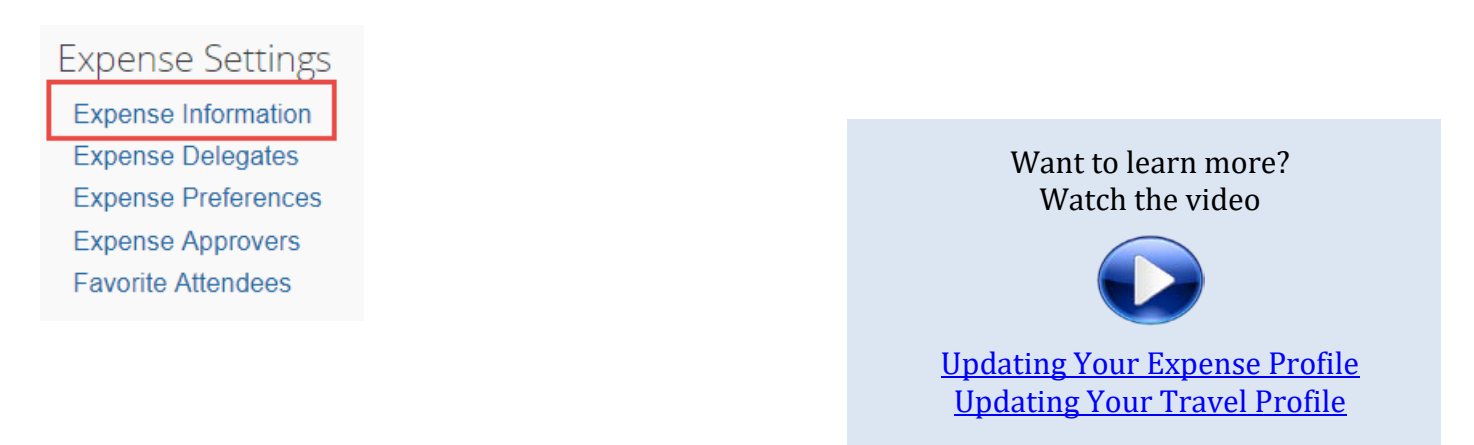

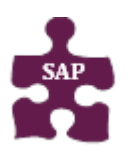

- **Version:** 18-09-25-02 • **Website:** [www.bcm.edu/mosaic](http://www.bcm.edu/mosaic)
- **SAP Concur Support:** [concursupport@bcm.edu](mailto:concursupport@bcm.edu) **| IT Help Desk:** 713-798-8737